# **PATROLEYES** EDGE

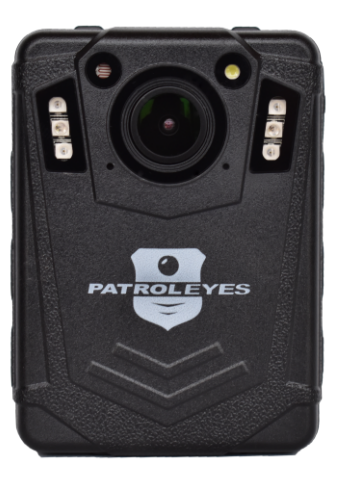

# **USER MANUAL**

### *OVERVIEW*

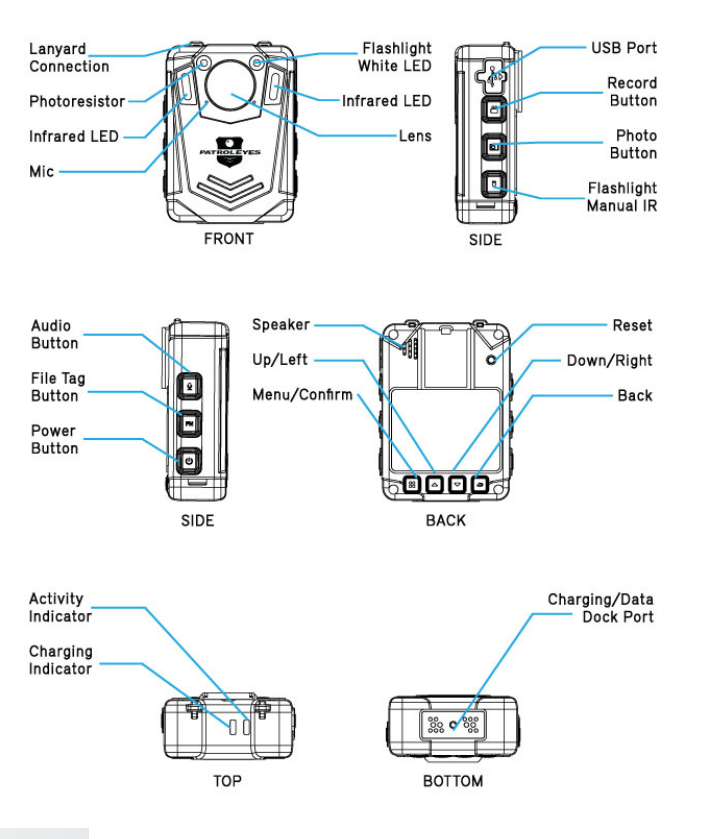

#### *OVERVIEW*

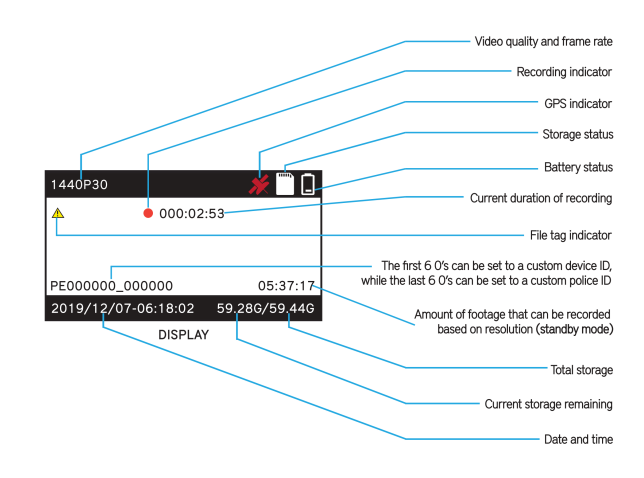

The EDGE body camera is an advanced recording system with many options and features available. Please review the manual to familiarize yourself with the functions of this camera.

**Troubleshooting:** If you are having problems with your camera, please first fully charge it and power it on, then press the reset button. Pressing the reset button will force the camera to shut off. Press the power button to turn the device back on and your device should now be working properly.

**Note:** Resetting the device will not delete any files on the camera.

### *BEFORE USE*

Fully charge the camera using the included USB cable and charging dock for 3-4 hours. The charging indicator will turn blue when charging. When the device is fully charged, the blue light will turn off.

Confirm that the date and time on your device are correct and enter your device ID and badge ID through the camera setup menu.

### **Wearing your Body Camera Properly**

On your chest (uniform):

Attach the camera clip to the front of your uniform. Rotate the camera clip 45° and clip it to the top of your uniform.

#### On your shoulder:

Using the optional epaulette mount, clip the camera to the bracket on the mount and attach the mount to your uniform.

KlickFast Mounts: Optional magnet, molle, and epaulette mounts now available.

### **Basic Operation**

**Power ON:** Press the power button to turn on the camera and enter into Preview Mode. The green LED on the top of the camera will turn on.

**Power OFF:** Press and hold the power button to turn the camera off. Before shutting down, any video being recorded will be saved.

### *GETTING STARTED*

### **LED Indicators**

**Charging Indicator:** Blue = Charging (will turn off when fully charged)

**Activity Indicator:** Red and Blue = Recording + Charging Solid Red = Recording Green = Standby Blinking Red = Pre/Post Event recording

#### **Transferring files to your computer:**

*(compatible with Windows XP, Vista, 7, 8, 10 & Mac)*

1. Connect your camera to your PC by directly connecting the USB cable to your camera or by putting the camera into the docking station. Make sure your camera is on.

2. Enter the password on the device. The default password is 888888.

3. Navigate to "My Computer" and you will see the camera show as a removable device. Usually the E, F or G drive.

4. After clicking on the removable drive, double click on the DCIM folder and then double click on the 100MEDIA folder and you will see a list of all files recorded.

5. Select all the files on your camera you would like to copy to your computer. After the files have been copied to your computer feel free to delete the files still on your camera to free up storage space.

### *RECORDING*

### **Video Recording**

In Preview Mode, single-press the record button to start recording video, press the button again to stop recording. When recording the Red LED indicator on the top of the camera will be solid red.

### **One Touch Recording**

When the unit is powered off, press and hold the record button for 2 seconds. The device will turn on and automatically record.

### **File Tagging**

While video recording, press the file tag button. A warning icon  $(\bigwedge$ ) will appear on the LCD. The video will be saved in the "Event" folder. To cancel file tagging, press and hold the function button until the warning icon is removed.

### **Audio Recording**

In Preview Mode, single-press the audio button to record an audio file, press again to stop recording.

### **Photograph Feature**

In Preview Mode, single-press the photo button, and the unit will start taking pictures.

To capture a picture while video is being recorded, singlepress the photo button.

### *SYSTEM SETTINGS*

### **Switch Between Video Recording and Audio Recording**

When video is being recorded, press the audio record button to stop recording video and start audio recording, the video will be saved.

When an audio file is being recorded, press the video record button to stop audio recording and start video recording, the audio file will be saved.

### **Playback**

Press the back button and you will see Video, Photo, Audio. Use the up/down buttons to select the category and then press the confirm button to enter the media directory. Use the up and down buttons to navigate your files and press the "confirm" button to view the file. Pressing the up/down buttons will allow you to fast forward or rewind the video. Up to x64 speed.

### **Settings for Video Recording**

In Preview Mode, single-press the menu button to enter the camera's main menu and press the menu button again to enter the Video Settings.

### **Flashlight LED Light**

Press and hold the flashlight button for 2 seconds to turn on the flashlight LED. The light will provide minor illumination to improve image quality when necessary. Press and hold the flashlight button again to turn the flashlight LED off.

### *VIDEO SETTINGS*

In preview mode, press the menu button to enter into setup menu, select the first icon and press the confirm button.

#### **Resolution**

There are six options to select from: **1440p@30fps / 1080p@60fps / 1080p@30fps / 720p@60fps / 720p@30fps / 480p@30fps**

#### **Video Quality**

There are three options to select from: **High / Medium / Low** This refers to the video bitrate. The higher the setting, the better the video quality and the larger the video size.

#### **Video Length**

There are five options to select from:

### **Off / 2 min / 5 min / 10 min / 15 min**

Video length refers to the length of video segments while the device is recording. The minute amount is the length of each video segment before device begins a new video file. This will NOT stop device from recording, it will just split your videos into smaller, more manageable files.

#### **H.265 Encoding**

There are two options to select from:

#### **Off / On**

H.265 saves over 50% on storage space, and improves video quality.

### *VIDEO SETTINGS*

#### **Photo Size**

There are six options to select from: **4M / 8M / 12M / 16M / 32M / 40M**

#### **Burst Mode**

There are eight options to select from: **Off / 2 / 3 / 5 / 10 / 15 / 20 / 30**

#### **Pre-record**

There are two options to select from: **Off / On**

#### **Post-record**

There are six options to select from: **Off / 5 sec / 10 sec / 20 sec / 30 sec / 60 sec**

### **Mute Recording**

There are three options to select from: **Off / Pre-recording / On** Audio won't be recorded when mute recording is on.

#### **Record Notification**

There are six options to select from: **On / 5 sec / 10 sec / 15 sec / 30 sec / 60 sec** When enabled, the body camera will vibrate and beep at the set intervals.

#### **Connection Mode**

There are two options to select from: Password Mode / Software Mode

Password mode means to enter the password on the camera after connected to PC to view data in camera. Default password is 888888.

Software mode means to use CamManager after the camera is connected to PC to view data in camera. See page 13 for more information.

#### **LCD Brightness**

There are multiple options to select from: **1-10:** 1 being the dimmest and 10 being the brightest.

#### **LCD Auto Off**

There are six options to select from: **Off / 10 sec / 30 sec / 1 min / 3 min / 5 min**

LCD Auto Off will turn off the LCD display of the camera when it has been in standby mode for the selected interval. This will NOT power off the device.

#### **Key Tone**

There are two options to select from: **On / Off**

When enabled the camera will emit a beep every time a button is pressed.

### *SYSTEM SETTINGS SYSTEM SETTINGS*

#### **Vibration**

There are two options to select from: On / Off

#### **IR Filter**

There are four options to select from: Off / Manual / Auto / During Recording **Off** = The infrared lights will not be active. **Manual** = The Manual IR button must be pressed manually to turn on/off IR.

**Auto** = The IR lights will be turned on/off automatically once the amount of light becomes too low for daytime recording. **During Recording** = The IR lights will be turned on/off automatically during recording.

#### **Auto Power Off**

There are seven options to select from:

**Off / 30 sec / 1 min / 3 min / 5 min / 10 min / 30 min** Auto Power Off will only power off the device when it has been in standby mode for the selected interval. This will NOT power off the device during recordings.

#### **Enhanced Standby**

There are two options to select from: **On / Off**

Enhanced Standby puts the camera into a low power usage state which enables the camera to be instantly powered on and begin recording.

### *SYSTEM SETTINGS*

In preview mode, press the menu button to enter the setup menu, select the second icon and press confirm button.

#### **GPS**

There are two options to select from: **On/Off**

### **GPS Alert**

There are two options to select from: **Off / Beep** 

When enabled, the camera will beep when a GPS signal is achieved.

### **Time Zone**

There is a range of numbers to select from. The GPS will change the date and time accordingly. For example, New York City is EST and will be set to UTC-4.0. Central time zones are  $UTC-3.0$ 

### **Auto Update Time**

There are two options to select from:  $Off / On$ **Note:** Will set the date and time via GPS

### **Date Format**

There are three options to select from: **DD-MM-YYYY / MM-DD-YYYY / YYYY-MM-DD**

### **Date & Time**

Allows the user to change the date and time on the camera. You must enter your current password first to edit the date and time.

### *SYSTEM SETTINGS*

#### **Volume**

Controls the camera's internal speaker. 10 being the highest and 1 being the lowest.

### **Recording Alert Type**

There are three options to select from: **Off / Beep / Voice** When enabled, the camera will give either a beep or a voice command stating the camera is recording.

### **LED Indicators**

There are two options to select from: **On / Off** Disables the top LED indicators on the camera.

### **Stealth Mode**

There are two options to select from: **On/Off** Stealth Mode puts your camera into a special mode where no LED lights or audible notifications are enabled.

## **Change Password**

Allows you to change your password. You must enter your current password to change the password.

### **Change Device ID**

Allows you to change your device ID. You must enter your current password to change the password.

### *SYSTEM SETTINGS*

#### **Change User ID**

Allows you to change your User ID. You must enter your current password to change the password.

#### **Restore Defaults**

Restores all camera settings to default. You must enter your current password to restore the camera.

### *ABOUT THIS DEVICE*

**Location System Info**

When GPS is enabled this screen allows you to see the GPS status in detail.

### *Cam Manager*

PatrolEyes Cam Manager is a desktop application that allows you to transfer files and edit certain settings on your camera. You can download the latest version from our FAQ page at:

#### **www.stuntcams.com/edge**

To login to Cam Manager first connect your camera to your PC. Once connected, select the user Administrator and enter the default password of 888888 and press Login. Once logged in you can use the drop down menus to select your settings. Once your settings are set, simply exit the program and your changes will be saved.

### *CAM MANAGER*

#### **Device ID & Police ID**

The device ID can be up to 5 characters long while the Police ID can be up to 6 characters long.

#### **Firmware Version:**

Shows the current firmware verison of the camera. For firmware updates please visit patroleyes.com/edge-faqs

#### **Username:**

Assigns a username to the camera.

#### **Watermark:**

Allows the user to set a custom watermark on the video up to 20 characters long.

#### **Sync PC Date/Time:**

Snycs the cameras date and time with that of the PC.

#### **Default Settings:**

Will reset all camera settings to default.

**Format Disk:**  Will erase all data on the camera

**Open File Explorer:** Allows you to access the camera storage to view evidence.

### **DROP-IN CHARGING CRADLE & ACCESSORIES**

The included drop-in charging cradle allows you to charge the camera and transfer data.

Connect the USB charger to the cradle, and the red light on the dock will turn on. Insert the camera by pushing the camera into the cradle until it clicks into place. The camera will then start charging.

For transferring data, make sure the camera is in the USB Mode menu setting before connecting the camera to the cradle.

#### **Optional Accessories:**

Please take some time to review our most popular add on products below, which will help manage all of your cameras data and also protect your investment.

- •PatrolEyes 8 camera data transfer & charging station
- •PatrolEyes protection plus program
- •PatrolEyes magnet mount camera clips
- •PatrolEyes drop lock mount
- •PatrolEyes suction cup mount

#### **Managing your cameras data:**

 •PatrolEyes digital evidence management software (local only) •PatrolEyes advanced cloud storage & management (cloud) •PatrolEyes automatic video redaction software (14 day trial)

We also have a wide variety of PatrolEyes accessories available here: www.stuntcams.com/patroleyesone Need further assistance - please call or email us at support@patroleyes.com

Need further assistance - please call or email us at support@patroleyes.com

### *SOCIAL MEDIA*

For a complete list of accessories and pricing visit: www.stuntcams.com/patroleyesone

For the latest news and firmware upgrades, please follow us at: www.facebook.com/patroleyes www.twitter.com/patroleyes